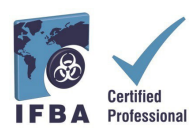

**O** *Guia do Usuário do Portal de Certificação do IFBA* **é um documento que acompanha o** *Manual do Candidato à Certificação* **e ajudará o candidato durante o processo de registo e exame.** 

## **1. Entrando no Portal de Certificação da IFBA**

Antes de começar, certifique-se de que está utilizando o Google Chrome e que o seu bloqueador de *pop-ups* está desativado.

- Os *pop-ups* são ativados no menu Definições do Chrome, em Privacidade e segurança, Definições do site.

- Quando o Chrome bloqueia um *pop-up*, apresenta um ícone com um X vermelho no canto direito da barra de endereço; pode ativar os *pop-ups* clicando neste ícone e selecionando "Permitir sempre *popups".*

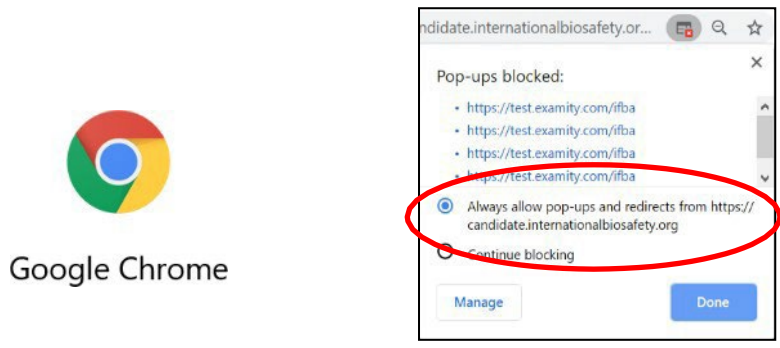

Para acessar o Portal de Certificação do IFBA, abra o seu navegador Chrome e acesse à seguinte página: <https://candidate.internationalbiosafety.org/>

- Se já tiver uma conta, introduza o seu endereço de correio eletrônico e a sua senha e clique no botão "Sign In" (Entrar)
- Usuários novos podem criar a sua conta clicando no botão "Sign Up" (Inscrever-se).

**Não devem ser criados registos duplicados**. Em caso de dúvida ou de problemas, contate a Secretaria do IFBA [secretariat@internationalbiosafety.org](mailto:secretariat@internationalbiosafety.org)

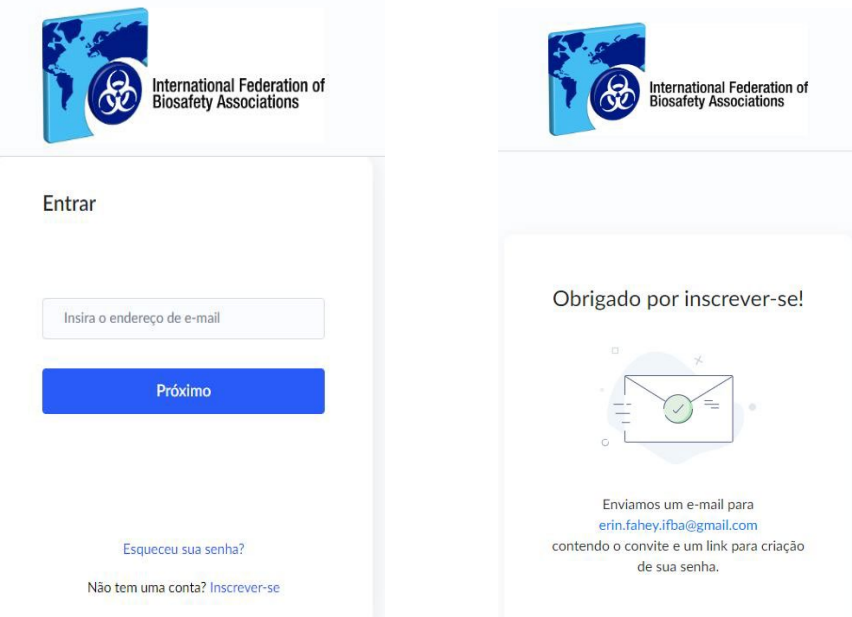

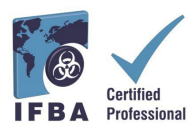

- Será enviado um e-mail automático de **certification@internationalbiosafety.org** para o email fornecido com o seu convite para acessar ao Portal e criar uma nova senha; - Se você não receber o e-mail, antes de entrar em contato com a Secretaria da IFBA relatando o problema, **não se esqueça de verificar se existe uma mensagem de e-mail na sua conta de spam "IFBA Certification Portal – Complete your Account"**

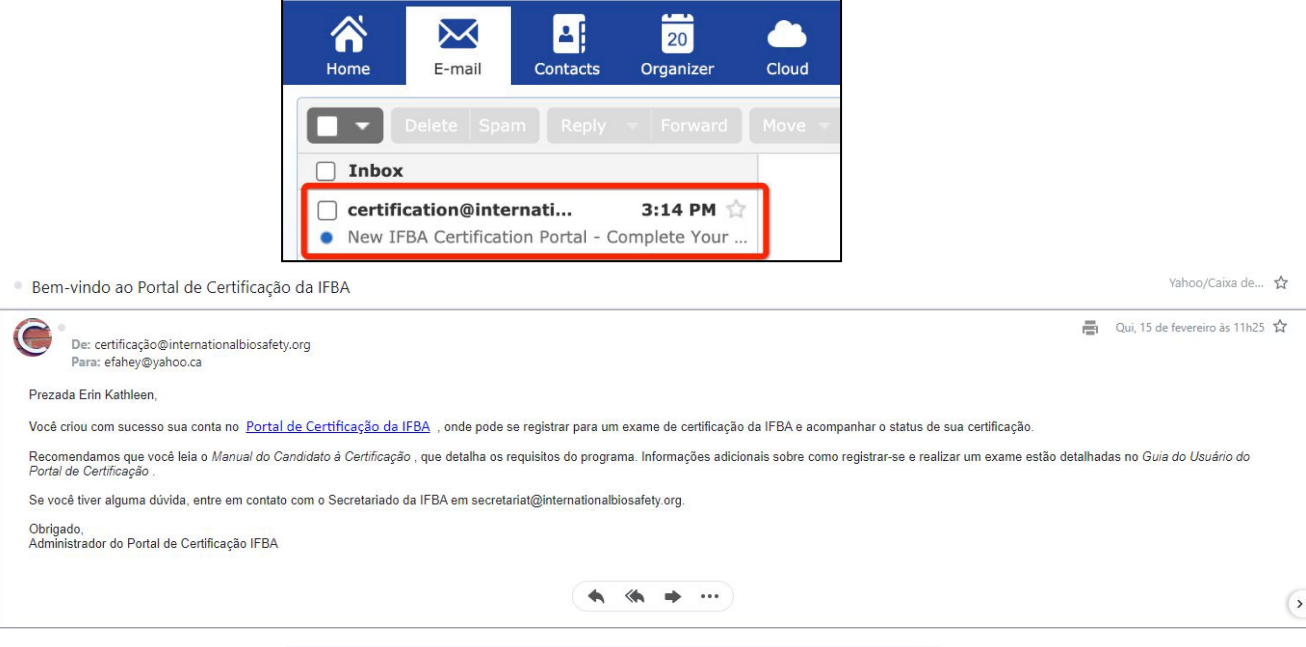

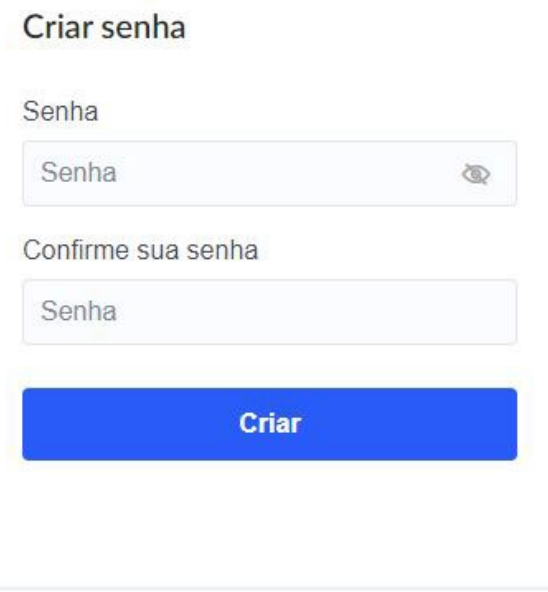

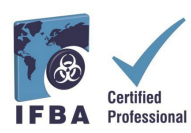

## **2. Preencha o perfil do candidato**

Quando entrar pela primeira vez no Portal de Certificação da IFBA, será pedido que você preencha o seu perfil de candidato.

- Você deverá introduzir o seu nome e sobrenome exatamente como deverão aparecer no seu certificado.

- **Voc~e também deverá indicar um endereço postal físico completo que será utilizado pela Secretaria da IFBA para o envio do seu certificado, do cartão de bolso e do pin de lapela.**

- Para confirmar que terminou de preencher os dados requeridos para o seu perfil, clique na marque a caixinha correpondente a esta afirmativa (assinalada em vermelho abaixo) e, em seguida, clique no botão verde *Update* (Atualizar) (assinalado em vermelho abaixo)

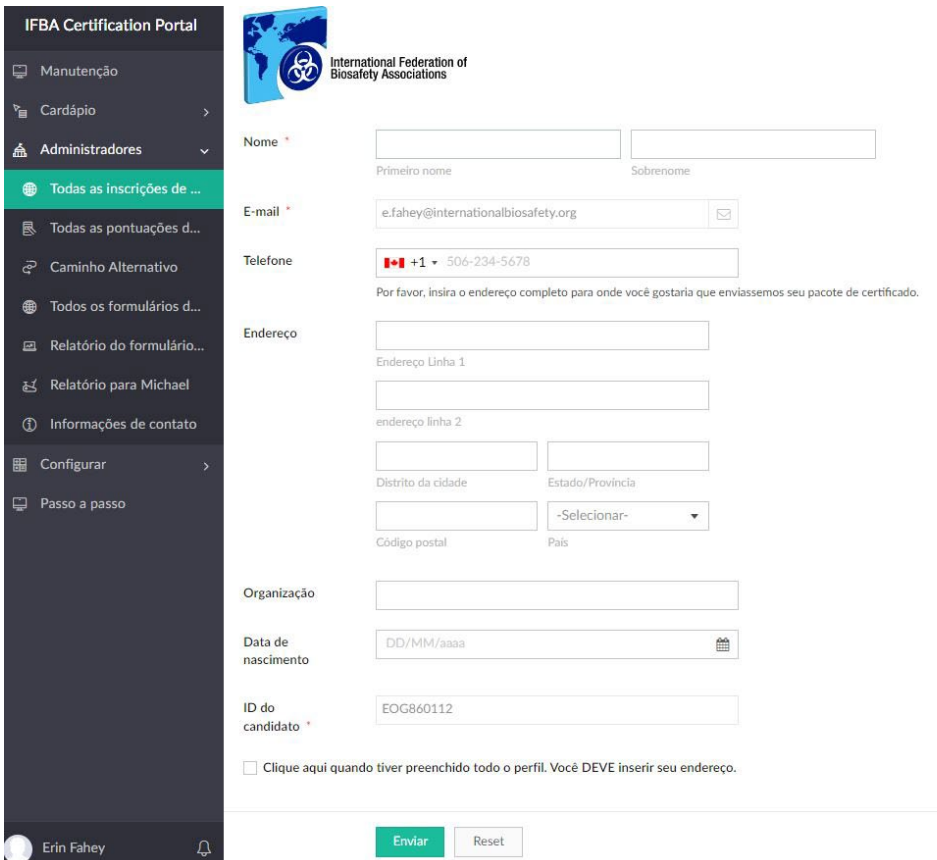

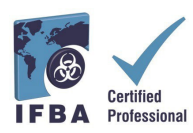

## **3. Código de Conduta e Declaração de Confidencialidade**

Todos os candidatos devem concordar em respeitar a *Declaração de Confidencialidade* e o *Código de Conduta da IFBA* antes de poderem inscrever-se num exame.

- Leia e aceite estes dois documentos, preenchendo com o seu nome e a data de hoje e clicando no botão "*Submit*" (Submeter).

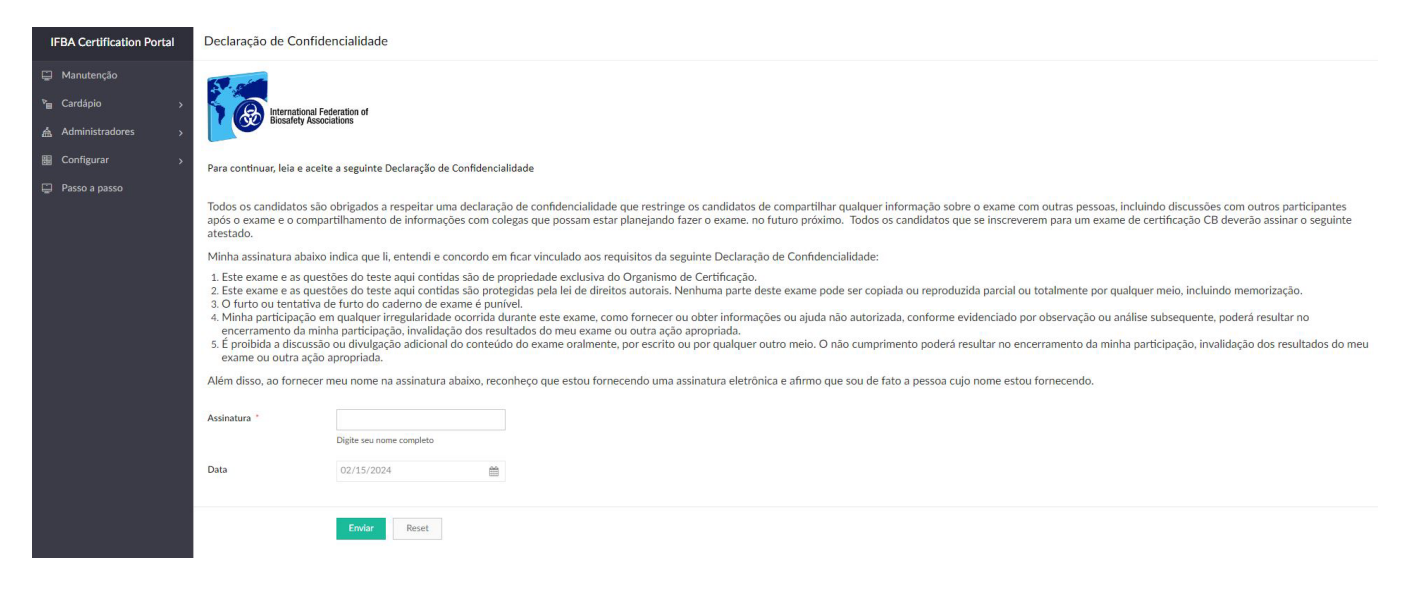

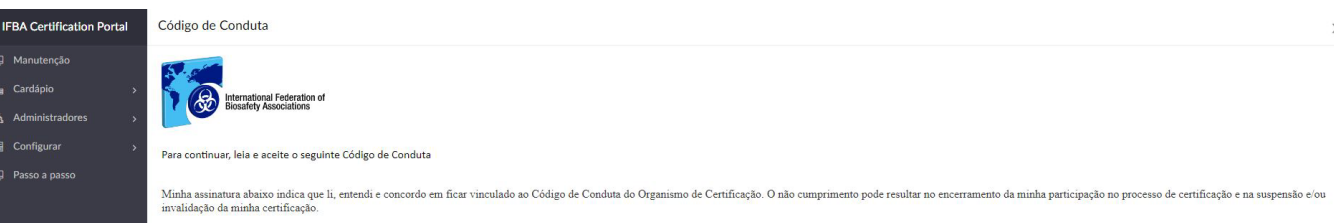

Certifico que as informações fornecidas durante este processo de certificação são verdadeiras e corretas, de acordo com meu conhecimento e convicção

Entendo e concordo que, caso qualquer declaração material feita por mim durante este processo de certificação seja falsa, não serei certificado ou, caso tal tenha sido concedido a mim, será revogado.

Se for certificado pelo Organismo de Certificação, concordo em fazer reivindicações relativas à certificação apenas em relação ao escopo para o qual a certificação foi concedida. Além disso, concordo em não usar a certific de maneira enganosa

Após a suspensão ou retirada da certificação, concordo em descontinuar o uso de todas as reivindicações de certificação que contenham qualquer referência ao Organismo de Certificação ou suas certificações, e em devolver qu

#### CÓDIGO DE CONDUTA

Em relação à certificação

- 
- Cumprir as disposições relevantes dos requisitos de certificação;<br>• Fornecer informações precisas e verdadeiras ao OC sobre todas as informações de elegibilidade relacionadas à certificação e mviar materiais de inscriçã
- 
- 
- Não unizar o centurado de torma enganosa;<br>• Não agir de forma que prejudique a reputação do Organismo de Certificação da IFBA ou do respectivo processo de certificação;<br>• Fazer reivindicações relativas à minha certifica
- 

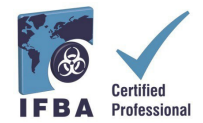

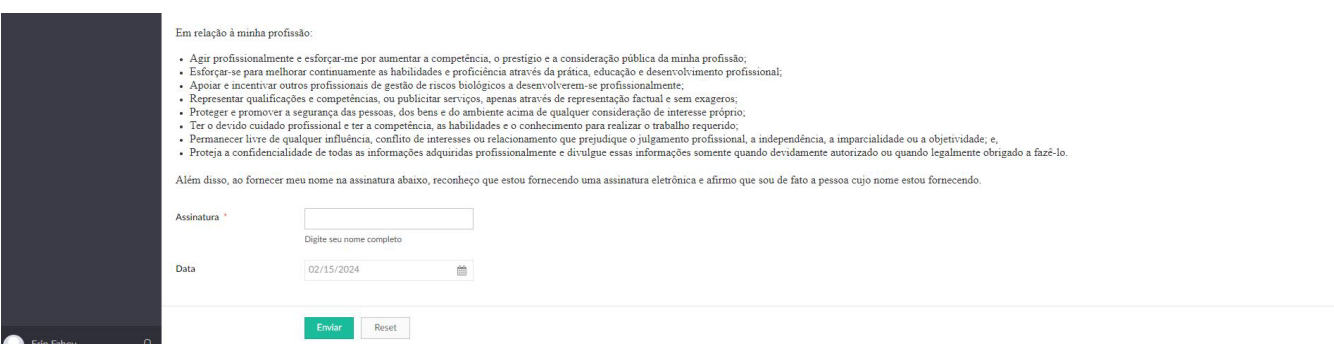

· Bem-vindo ao Portal de Certificação da IFBA

Yahoo/Caixa de... ☆

Qui, 15 de fevereiro às 11h25  $\overleftrightarrow{\mathbf{x}}$ 

De: certificação@internationalbiosafety.org Para: efahey@yahoo.ca

#### Prezada Erin Kathleen,

Você criou com sucesso sua conta no Portal de Certificação da IFBA, onde pode se registrar para um exame de certificação da IFBA e acompanhar o status de sua certificação.

Recomendamos que você leia o Manual do Candidato à Certificação, que detalha os requisitos do programa. Informações adicionais sobre como registrar-se e realizar um exame estão detalhadas no Guia do Usuário do Portal de Certificação.

Se você tiver alguma dúvida, entre em contato com o Secretariado da IFBA em secretariat@internationalbiosafety.org.

Obrigado, Administrador do Portal de Certificação IFBA

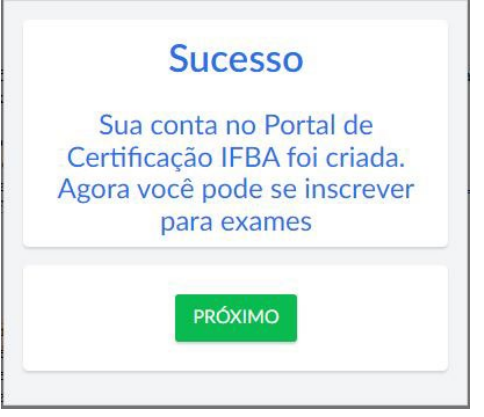

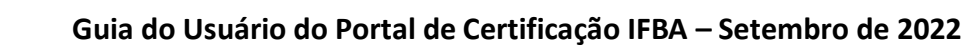

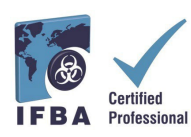

# **4. As suas certificações**

Ao clicar na barra "Certificações" no menu suspenso de navegação à esquerda, os candidatos podem registar-se para um exame e seguir o seu progresso para obter as certificações profissionais da IFBA. A Gestão de riscos biológicos é uma certificação pré-requisito, devendo ser concluída antes dos candidatos serem elegíveis para certificações adicionais.

- **Para se inscrever num exame on-line, selecione o botão verde "***Click here***".**
- Os exames escritos em papel só são oferecidos pelo IFBA em circunstâncias especiais; **para se inscrever num exame escrito em papel, contacte a Secretaria da IFBA em**

**[secretariat@internationalbiosafety.org](mailto:secretariat@internationalbiosafety.org)**

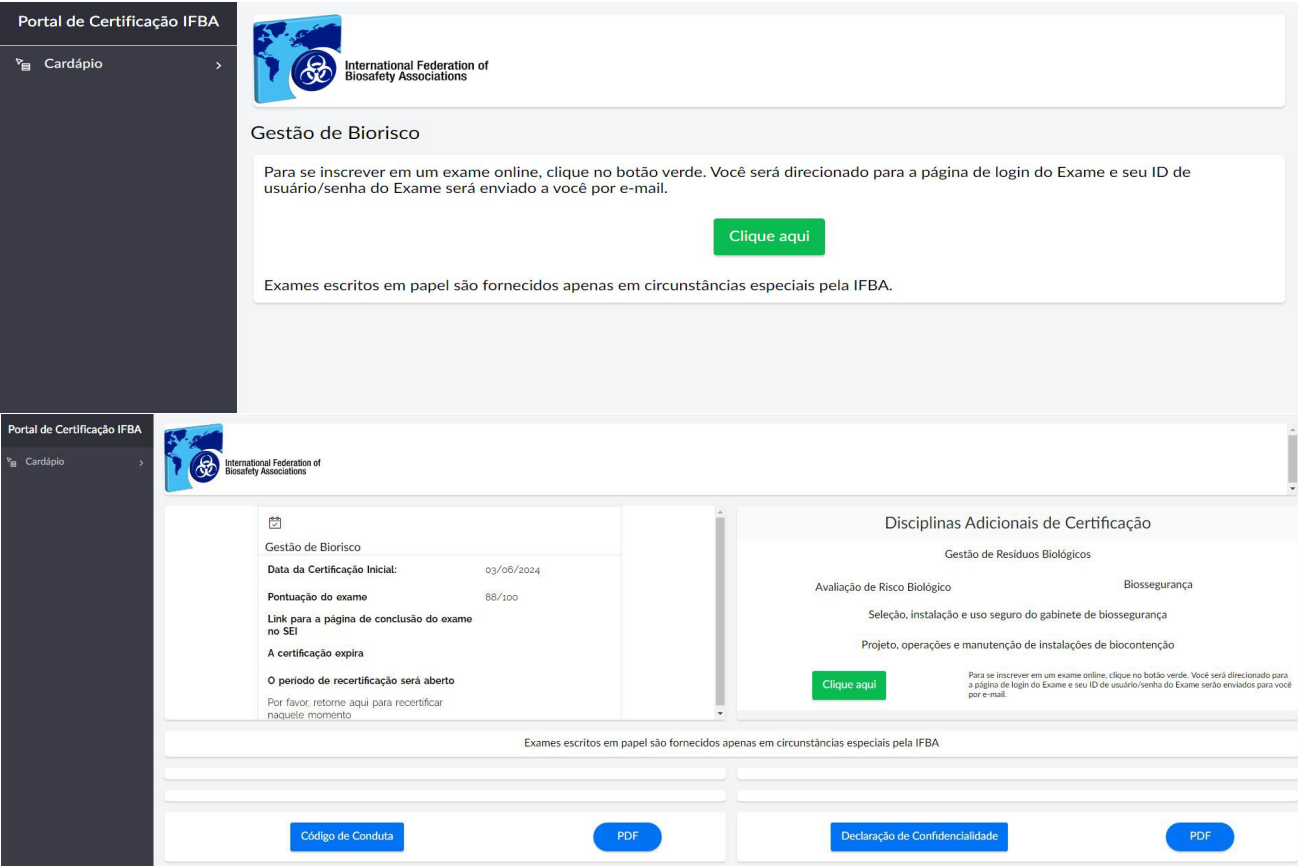

Para o exame on-line, será pedido que clique no botão azul "*Go to the Examity® login page*" (não se esqueça de verificar se o bloqueador de *pop-ups* está desativado).

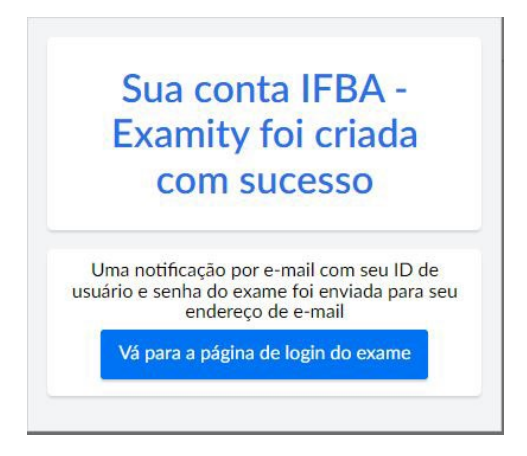

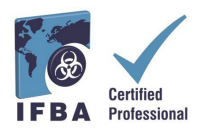

Uma notificação por e-mail com o seu ID de usuário Examity® e a senha temporária será automaticamente enviada para o endereço de e-mail fornecido.

**- Verifique a caixa de entrada do seu e-mail e a pasta de spam para este e-mail da Examity®**

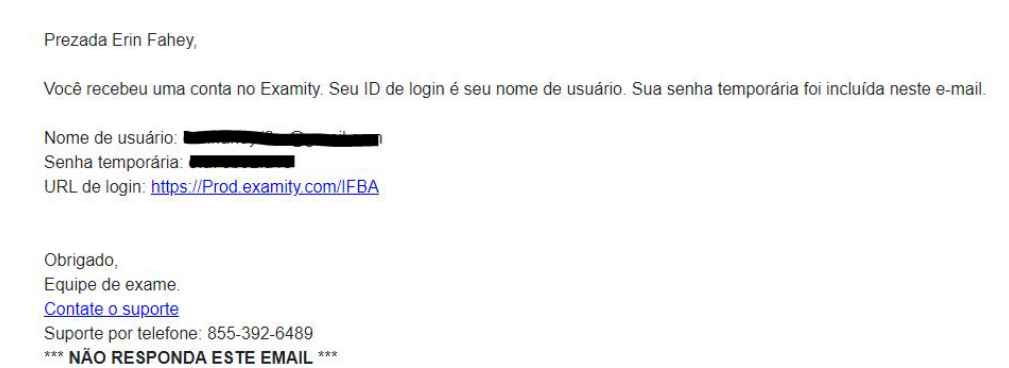

Quando iniciar sessão pela primeira vez em Examity®, será pedido que você defina uma nova senha.

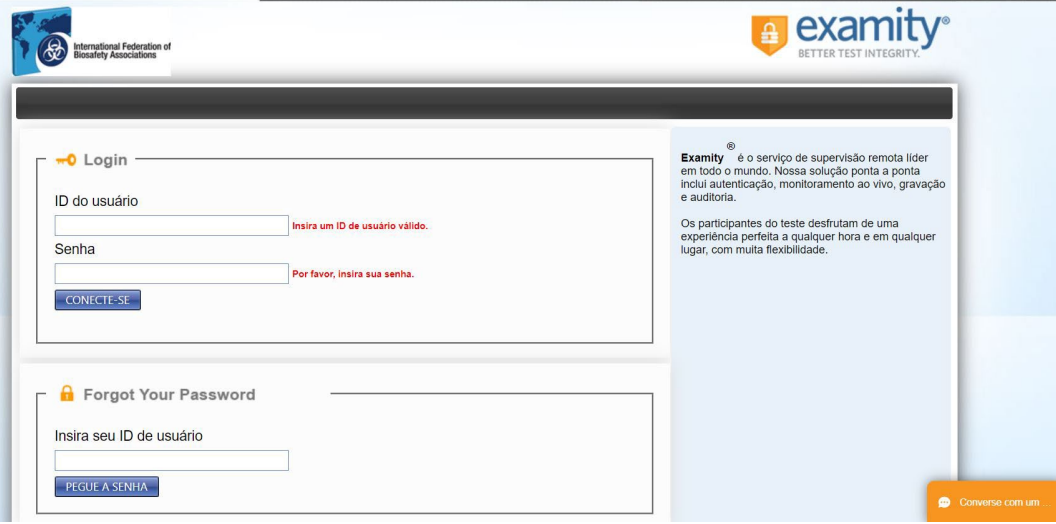

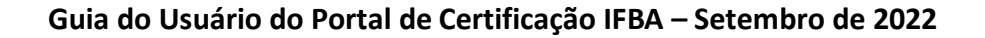

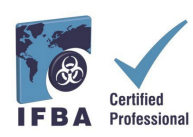

## **5. Fazer um exame on-line**

Os exames on-line da IFBA são remotamente monitorados e entregues com segurança usando *Examity*®. Este processo permite que os candidatos agendem e façam um exame usando a vigilância ao vivo do exame pela Examity® do início ao fim. **Esteja atento que, durante o processo, você será convidado a clicar numa ligação e a ligar-se ao seu examinador através de uma plataforma de videoconferência (por exemplo GoToMeeting, Zoom).** No dia e hora marcados para o exame, a sua identificação será autenticada pelo examinador. Para isto, **deverá ser apresentado ao examinador um documento de identificação oficial válido (com nome completo e fotografia visível) para concluir o processo de validação e obter permissão para iniciar a realização do exame on-line**. [https://vimeo.com/418636859/46eceec8a9](https://www.google.com/url?q=https%3A%2F%2Fvimeo.com%2F418636859%2F46eceec8a9&sa=D&sntz=1&usg=AOvVaw1IOrTqe0GV4k96mC_KG0Av)

## **Realização prévia de um teste de sistemas de informática**

Como primeiro passo no processo antes de marcar um exame on-line, recomendamos que os candidatos façam um teste de sistemas usando a mesma rede de Internet e o mesmo computador que serão utilizadas no dia do exame. Antes de iniciar o teste de sistemas de informática, certifiquese de que está utilizando o navegador Google Chrome e que o bloqueador de *pop-ups* está desativado.

- Clique no seguinte link para realizar o teste de sistemas, que o levará através de vários passos até uma página de exame simulado

- **<https://scorpion.caveon.com/launchpad/oleary-box-09-sytem-check/system-check>**

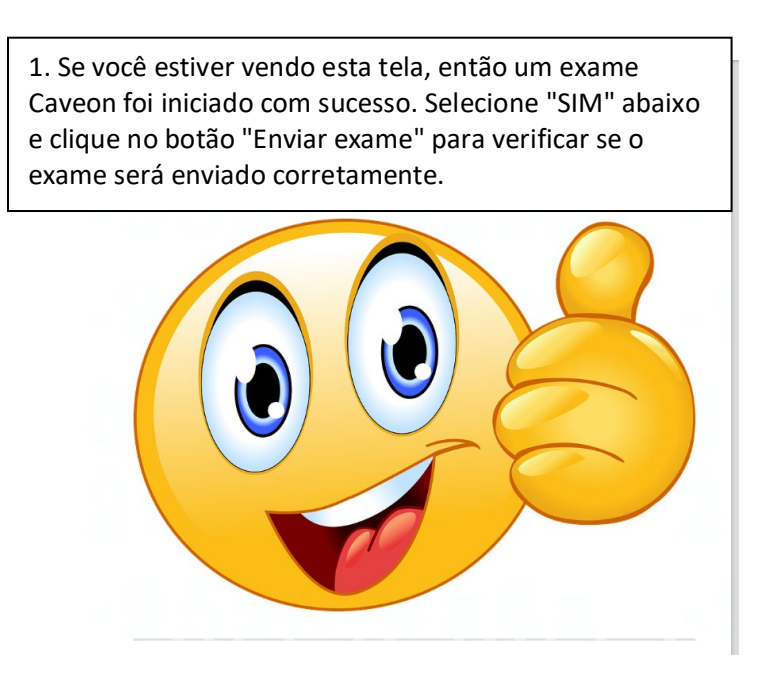

- Em seguida, verifique as definições de áudio do computador para se certificar de que o microfone está ligado e se consegue ouvir-se a falar; verifique a aplicação da câmara de vídeo do computador para se certificar de que está funcionando corretamente e virada para a frente.

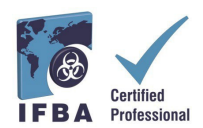

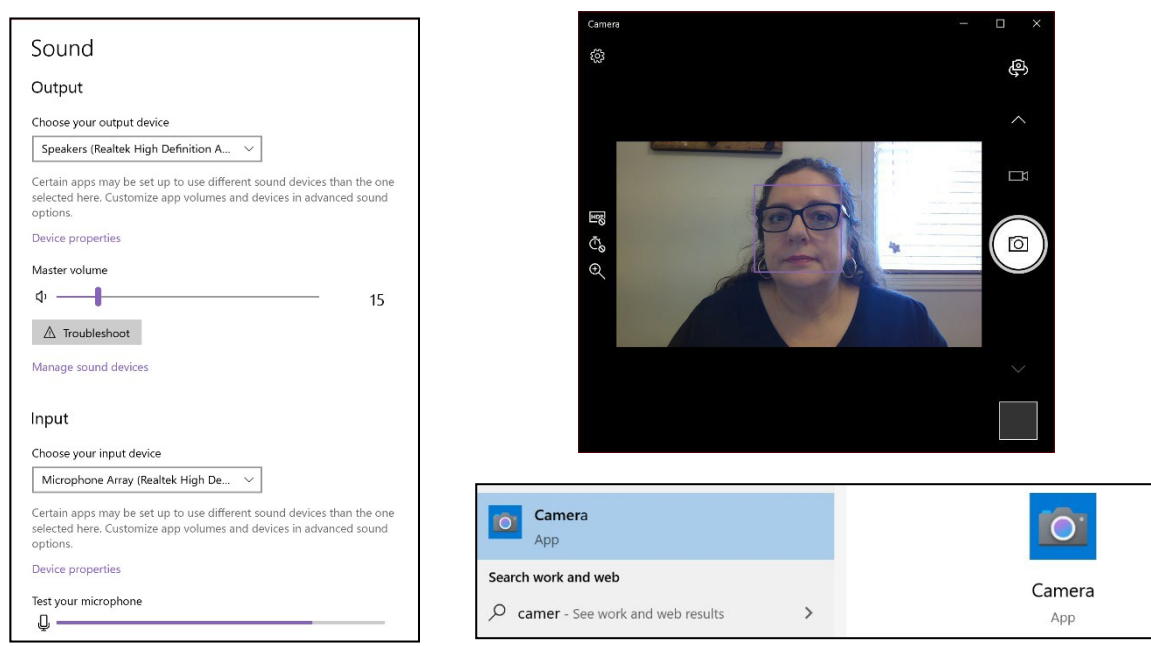

## **Preenchimento do perfil Examity®**

Antes de agendar um exame, todos os candidatos devem primeiro preencher o seu perfil Examity®.

- Entre na sua conta Examity® e[m https://prod.Examity.com/IFBA](https://prod.examity.com/IFBA)
- Para criar o seu perfil, selecione a opção "*My Profile*" (O meu perfil) no painel de controle Examity®.

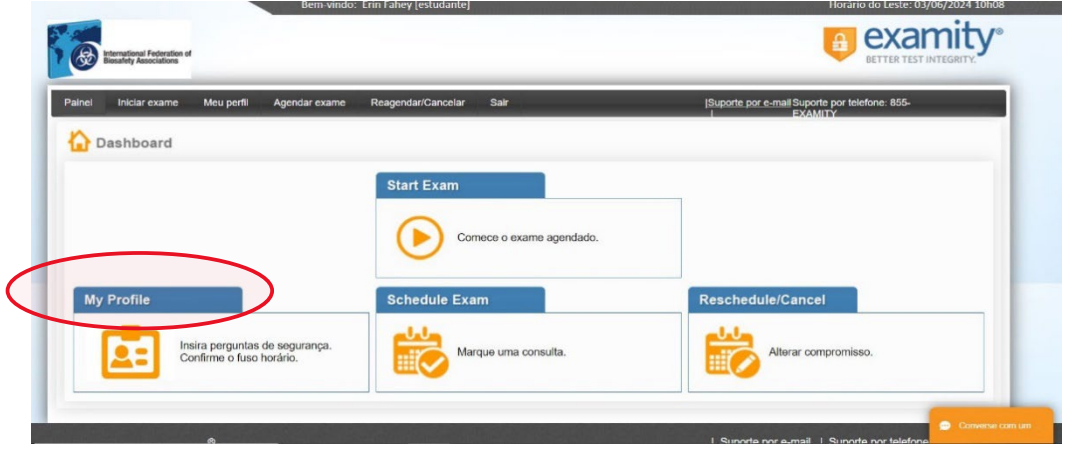

- Todas as secções do perfil de usuário têm de ser preenchidas.

- Ao escolher o seu fuso horário, certifique-se de que o fuso horário reflete o local onde planeia fazer o exame on-line.

- Será pedido a você que responda a três perguntas de segurança únicas. **No dia do exame, será pedido que responda a uma destas perguntas durante o processo de autenticação.**

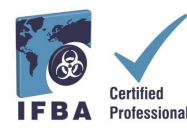

- Introduza a sua assinatura biométrica de teclas conforme as instruções (ou seja, sem letras maiúsculas, sem espaços). **No dia do exame, será pedido que você introduza esta mesma assinatura biométrica de teclas.**

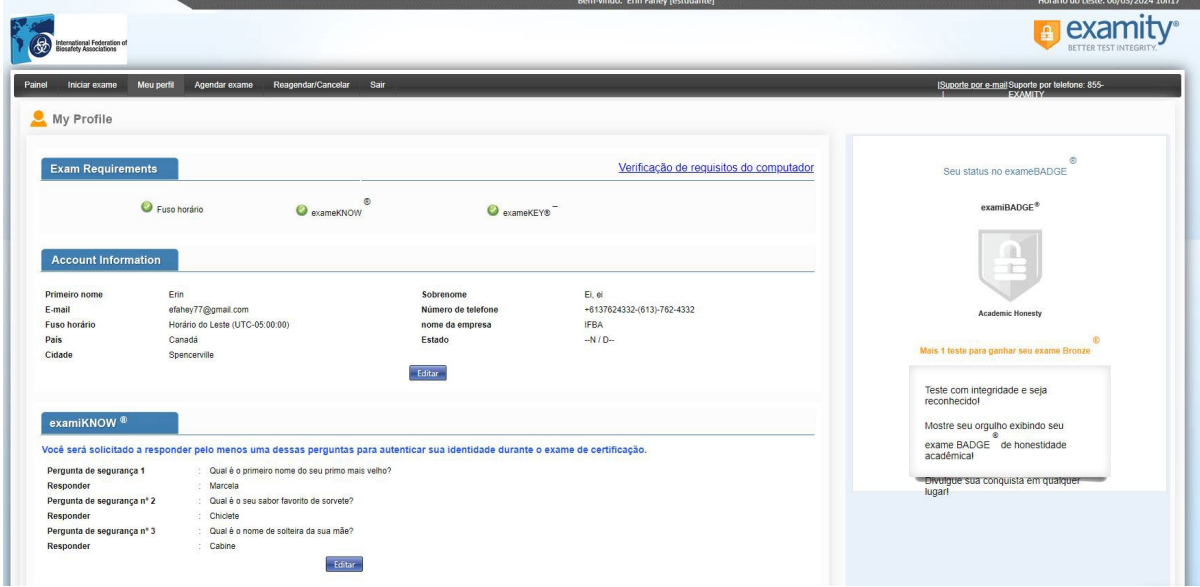

Uma vez concluído o seu perfil de usuário na Examity®, recomenda-se que efetue outra verificação dos requisitos do computador para verificar se o computador que vai utilizar no dia do exame cumpre os requisitos do sistema.

- Para concluir a verificação de requisitos, clique em "*My Profile*" (Meu perfil) e em "*Computer Requirements Check*" ( Verificação de Requisitos do Computador).

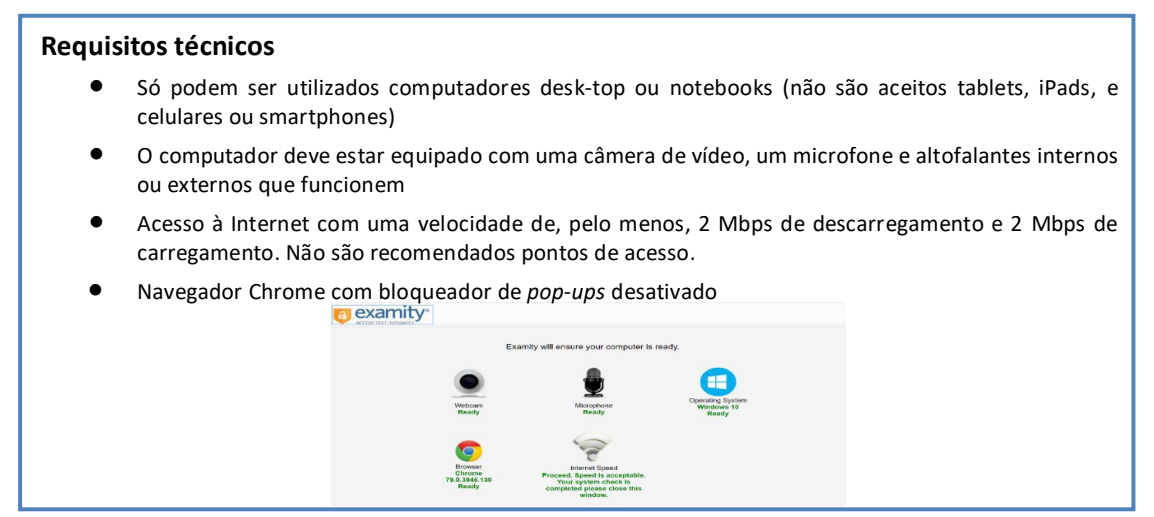

- Aguarde alguns instantes para que Examity® verifique o seu computador. Quando cada elemento for confirmado, ele será marcado como "*Ready*" (Pronto).

- Se algum elemento estiver marcado como "*Not Ready*" (Não pronto), utilize uma das ligações na parte inferior da tela para contactar o suporte de Examity®.

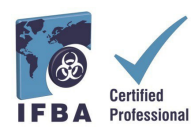

#### **Agendar do Exame On-line**

Os exames on-line devem ser **agendados, pelo menos, 24 horas antes** da realização do exame.

- Para agendar um exame, selecione "*Schedule Exam*" (Agendar exame) no painel de controle Examity®.

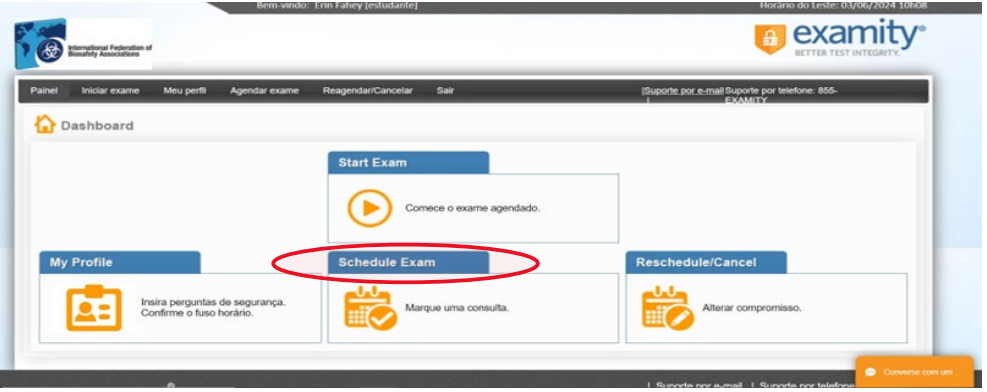

- **Localize a sua certificação e o nome do exame no menu suspenso** e selecione uma data e hora para o exame; não é possível agendar o exame com menos de 24 horas de antecedência.

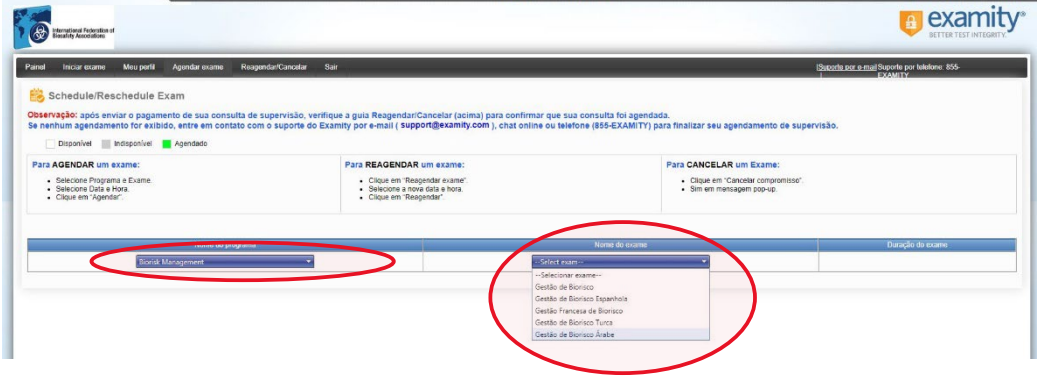

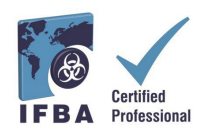

 $\overline{\phantom{a}}$ 

- As horas que aparecem no calendário serão as horas que irá escolher para fazer o exame no seu fuso horário.

- Clique no botão " *Schedule*" (Agendar).

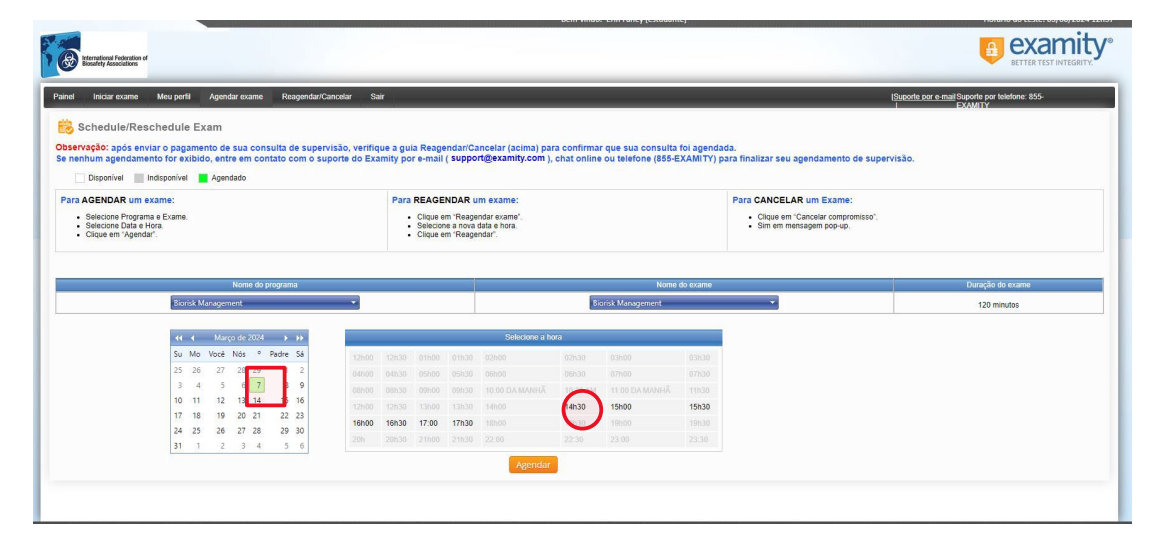

#### **Pagamento do exame on-line**

A taxa de inscrição para a certificação em cada disciplina técnica é de \$200.00 USD. Os candidatos que atualmente residem e são responsáveis pela gestão de riscos biológicos em países elegíveis para bolsas de estudo podem solicitar a Secretaria da IFBA [\(secretariat@internationalbiosafety.org\)](mailto:secretariat@internationalbiosafety.org) um código de voucher para receber o desconto de US\$ 100.00.

- Os exames podem ser pagos diretamente na página de pagamento de *Examity*® com cartão de crédito ou utilizando um código de voucher (para os países elegíveis para bolsas de estudo).

- Uma vez efetuado o pagamento, será enviada uma notificação por e-mail para o endereço de e-mail que indicou, confirmando a marcação do seu exame.

Se não estiver utilizando um código de voucher, clique em "*Next*" (Seguinte) para acessar à página de pagamento.

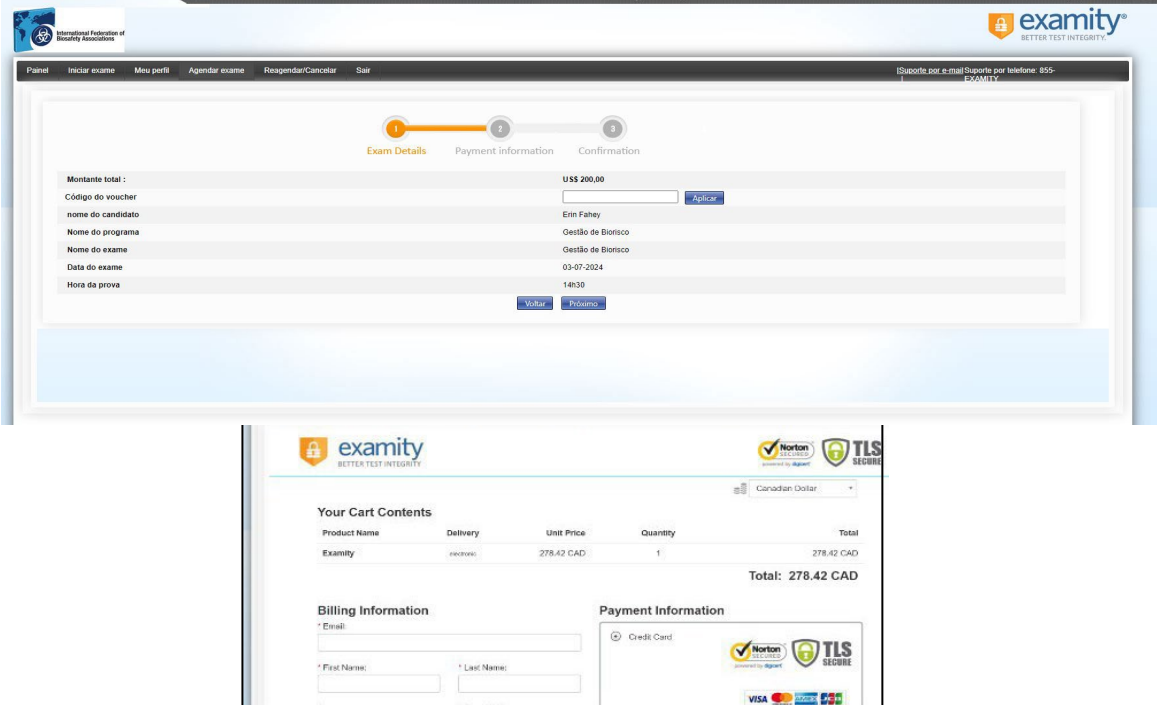

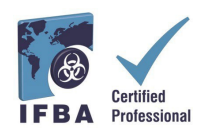

#### **Reagendamento de um exame**

Se precisar de reagendar ou cancelar o exame, pode fazê-lo **até 24 horas antes do início da hora marcada para o exame**, selecionando a opção "Reschedule/Cancel" (Reagendar/Cancelar) no painel de controle Examity®.

- Será cobrada uma taxa de reagendamento de US\$ 30.00 se o exame for reagendado com menos de 24 horas de antecedência do início do exame.

- Será cobrada uma taxa de reagendamento de \$50.00 USD se não comparecer no início da hora do exame.

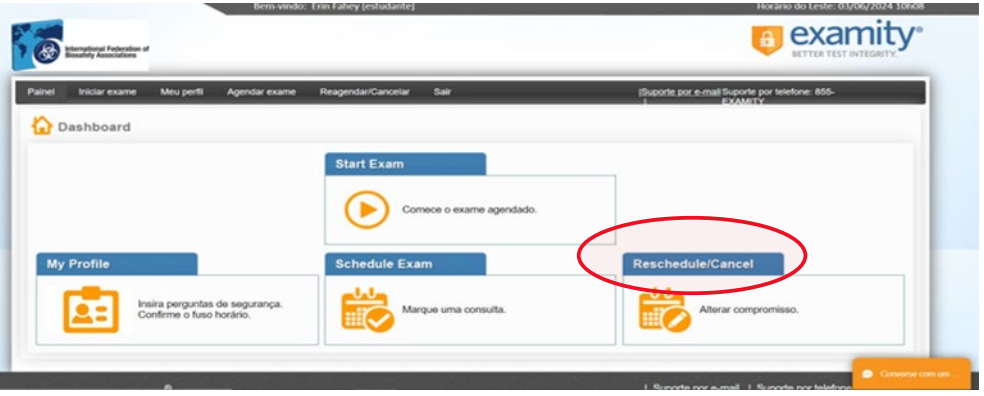

#### **Início do exame**

No dia e hora do exame, você terá de se certificar de que a sala na qual realizará o exame está devidamente preparada e de que possui um documento de identificação oficial válido com fotografia para mostrar ao examinador através da webcam. O examinador efetuará uma autenticação da sua identidade e verificará o ambiente da sala de exame antes de você poder iniciar o exame. O seu computador tem de ser suficientemente portátil para fazer o scan da sala e tem de estar ligado a uma fonte de alimentação durante a realização do exame.

Quaisquer violações serão registadas pelo examinador e comunicadas ao IFBA. As atividades suspeitas que possam comprometer a integridade do exame serão analisadas pelo Organismo de Certificação do IFBA e os resultados do exame não serão divulgados.

#### **Requisitos da sala de exame**

Utilizando a câmera do seu computador, terá de mostrar ao examinador uma vista de 360 graus da sua sala de exame (ou seja, a área por detrás/ao lado do computador, na mesa ou escrivaninha em frente ao vídeo do computador, no teto por cima da secretária e no chão).

- Não pode haver escrita visível na mesa ou escrivaninha, nas paredes, no chão e no teto.
- Para além do computador, a secretária e a sala de exames devem estar sem qualquer material (por exemplo, livros, papéis, cadernos, celulares e smartphones, blocos de notas).
- Todas as outras aplicações e programas no computador de exame devem estar fechados.
- Quaisquer distrações, como a televisão ou música, devem ser desligadas.
- Não é permitido usar fones de ouvido.
- Não é permitido utilizar um celualr ou smartphone.
- O candidato deve estar sozinho na sala e não pode falar com ninguém durante o exame.
- Não é permitido sair da sala em qualquer momento durante o exame, não sendo permitido levar o computador para outra sala ou ambiente para realizar o exame.

13

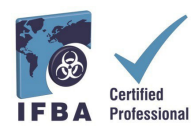

Inicie sessão na sua conta Examity® pelo menos 15 minutos antes da hora de início do exame. Isso permitirá que haja tempo suficiente para concluir o processo de autenticação e ajudar com quaisquer problemas técnicos.

- Selecione a opção "*Start Exam*" (Iniciar exame) no painel de controle Examity®.

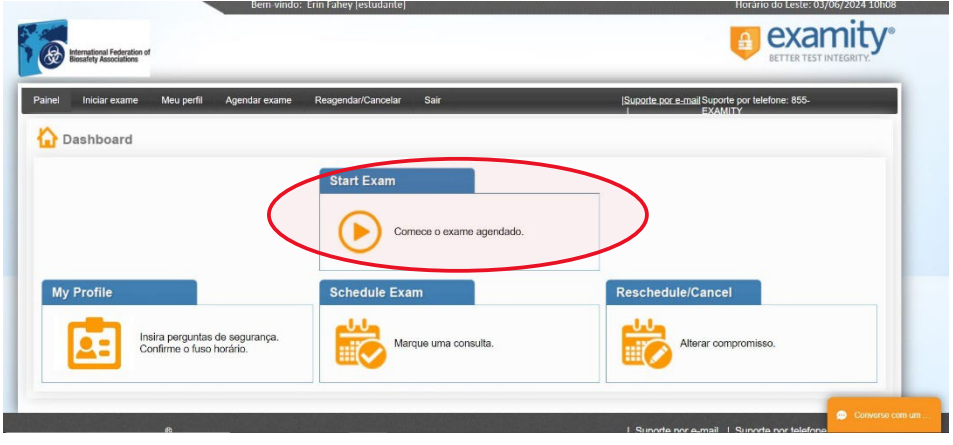

Para continuar, clique no botão verde "*Connect to Proctoring*" para iniciar o processo de verificação e efetuar o exame. Siga as instruções fornecidas pelo examinador.

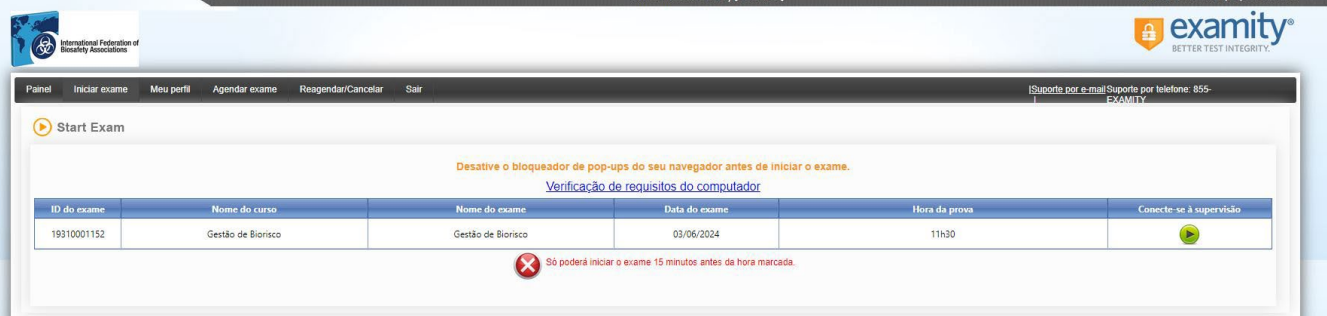

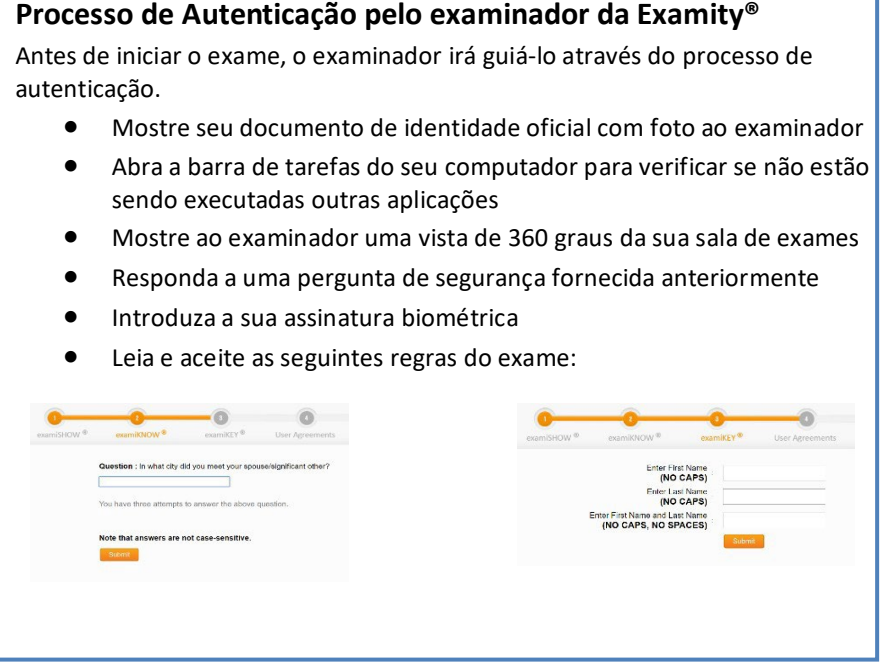

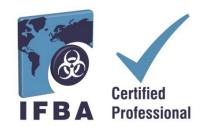

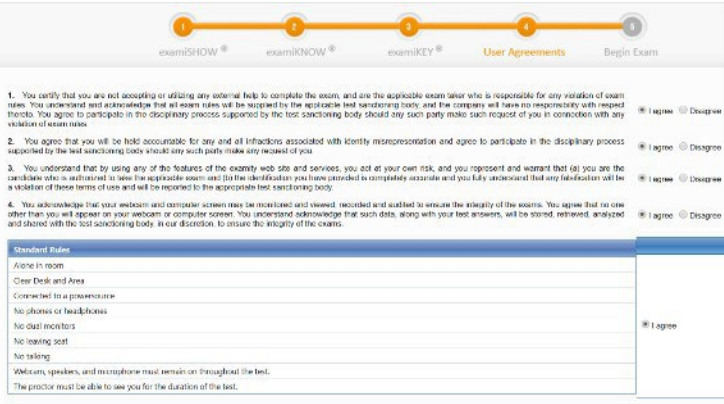

Você agora está pronto para iniciar o exame clicando no botão "*Begin Exam*" (Iniciar exame). **Se tiver algum problema durante o exame, fale com o seu examinador.** 

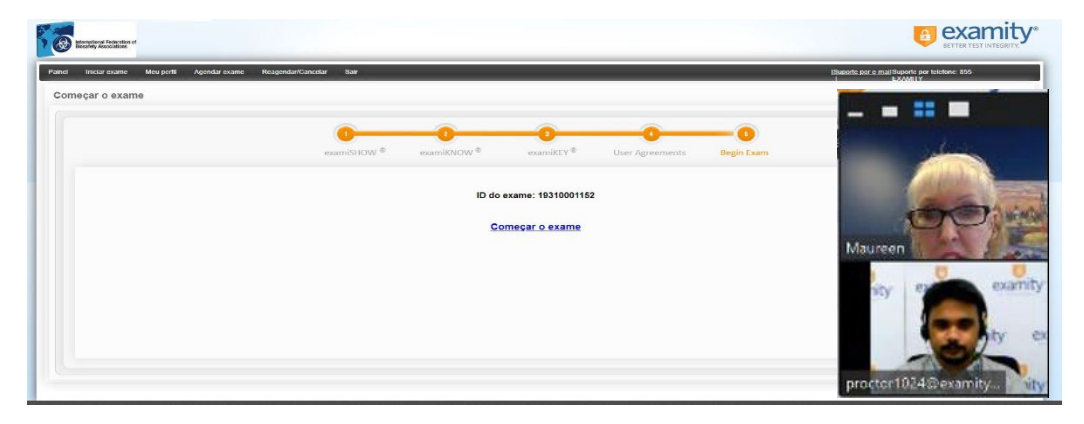

Leia atentamente todas as instruções e selecione o botão "*Begin*" (Iniciar).

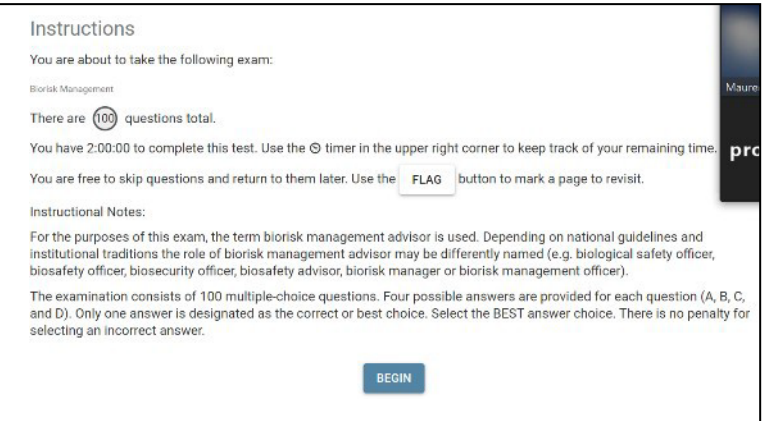

- As perguntas do exame serão apresentadas com quatro respostas possíveis; clique apenas numa resposta.
- O tempo restante para o exame aparece no canto superior esquerdo do seu vídeo.
- Para passar à pergunta seguinte, clique no botão "*Next*" (Seguinte)- Para manter o registo das

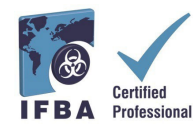

perguntas que deseja rever antes de terminar o exame, clique no botão "*Flag*" (Sinalizar) e a pergunta aparecerá destacada a laranja.

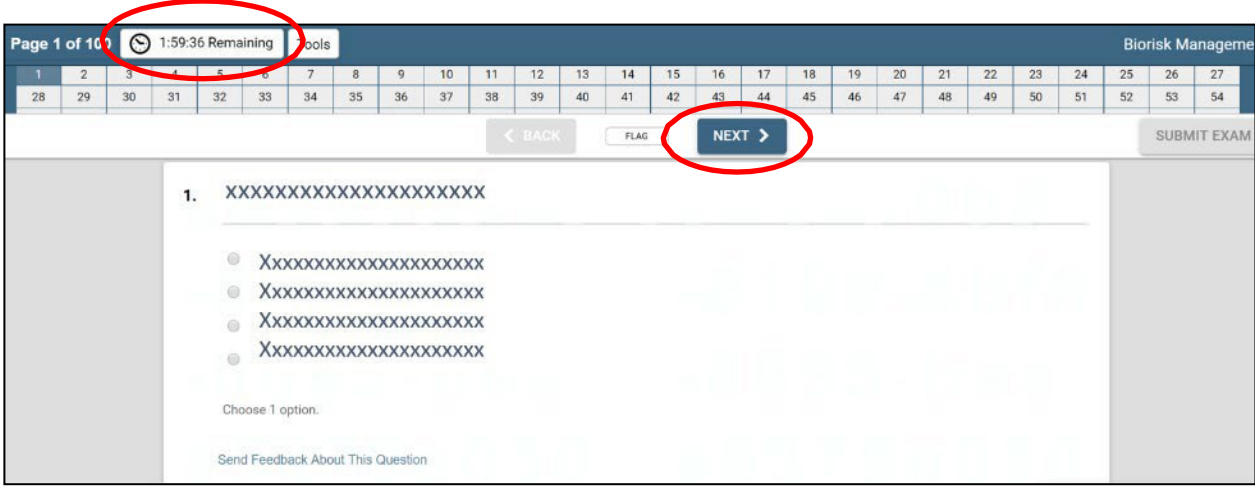

- Você também pode deixar comentários para o Organismo de Certificação IFBA sobre qualquer pergunta, clicando no botão "Send Feedback" (Enviar comentários) por baixo de cada pergunta.

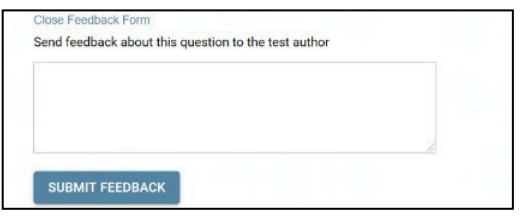

- Quando chegar ao fim do exame e tiver respondido a todas as 100 perguntas, clique no botão "*Submit Exam*" (Enviar exame) no canto superior direito do vídeo.

- Depois de ter enviado o exame, o examinador irá ajudá-lo a desligar-se de Examity® ; não se desligue do examinador até ter enviado o exame e ter recebido instruções para faze-lo.

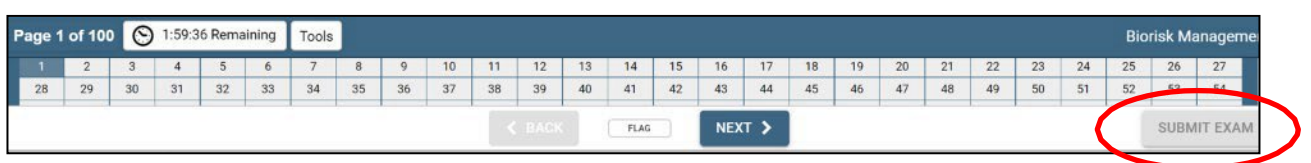

#### **Apoio Técnico**

Se tiver alguma dificuldade durante a realização do exame on-line, fale com o seu examinador ou contacte o serviço de apoio Examity® utilizando os dados de contacto no canto inferior direito do ecrã

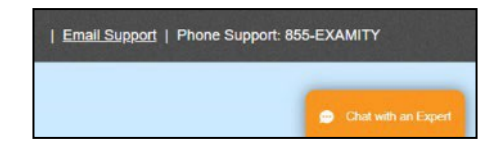

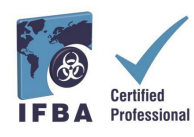

Se o exame está a bloqueado (não é possível ver o exame), isso pode ser devido à rede que você está utilizando, por exemplo, no trabalho. Pode ser que a rede que você está utilizando seja uma rede segura da entidade empregadora que apenas permite a utilização de websites que constam da lista autorizada. Uma ligação pessoal funcionaria melhor. Se preferir fazer o exame no trabalho, na rede de sua entidade empregadora, utilize esta ligação para testar o seu sistema[:https://scorpion.caveon.com/launchpad/oleary-box-09-sytem-check/system](https://scorpion.caveon.com/launchpad/oleary-box-09-sytem-check/system-check)[check](https://scorpion.caveon.com/launchpad/oleary-box-09-sytem-check/system-check) Se o exame não for aberto, não será possível efetuar o exame no local de trabalho ou terá de pedir à administração da rede do seu emprego para colocar o exame na lista autorizada.

#### **Receber os resultados do exame**

Os resultados do exame serão enviados diretamente por e-mail no prazo de 7 dias úteis e incluirão um resumo da pontuação obtida em cada domínio de conteúdo do exame. Os candidatos aprovados receberão um pacote de certificado, que inclui o certificado, um pin de lapela, um cartão de bolso e uma carta de felicitações do Presidente do Organismo de Certificação. Os candidatos que reprovarem num exame podem voltar a candidatar-se e terão de pagar as taxas de candidatura.

## **Atenção:**

• Os candidatos que não compareçam ao exame on-line conforme previamente agendado, incluindo aqueles que cheguem atrasados para o exame (30 minutos ou mais), ou que tenham uma má ligação à internet, terão de pagar uma taxa de 50 USD à Examity.